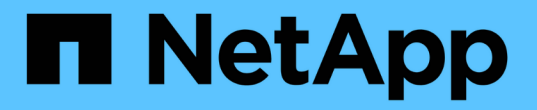

### **VMware** 가상 인프라스트럭처 모니터링

Active IQ Unified Manager 9.13

NetApp December 18, 2023

This PDF was generated from https://docs.netapp.com/ko-kr/active-iq-unified-manager-913/storagemgmt/task\_view\_and\_add\_vcenter\_servers.html on December 18, 2023. Always check docs.netapp.com for the latest.

# 목차

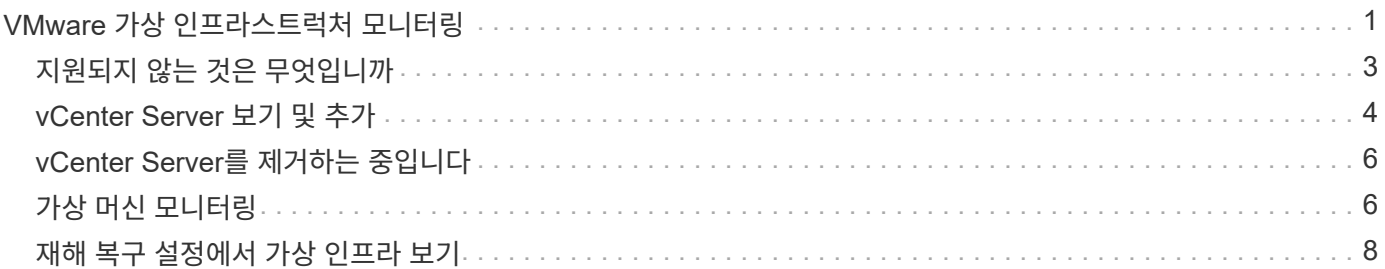

## <span id="page-2-0"></span>**VMware** 가상 인프라스트럭처 모니터링

Active IQ Unified Manager는 가상 인프라의 가상 머신(VM)에 대한 가시성을 제공하며, 가상 환경에서 스토리지 및 성능 문제를 모니터링하고 문제를 해결할 수 있도록 지원합니다. 이 기능을 사용하여 스토리지 환경에서 지연 시간 문제가 있는지 또는 vCenter Server에 보고된 성능 이벤트가 있는지 확인할 수 있습니다.

ONTAP 기반의 일반적인 가상 인프라 구축에는 컴퓨팅, 네트워크 및 스토리지 계층 전체에 분산된 다양한 구성 요소가 있습니다. VM 애플리케이션의 성능 지연은 각 계층의 다양한 구성 요소에 의해 발생하는 지연 시간의 조합으로 인해 발생할 수 있습니다. 이 기능은 가상 환경에서 성능 문제를 분석하고 문제가 발생한 구성 요소를 파악해야 하는 스토리지 및 vCenter Server 관리자와 일반 IT 사용자에게 유용합니다.

이제 VMware 섹션의 vCenter 메뉴에서 vCenter Server에 액세스할 수 있습니다. 나열된 각 가상 머신의 PEEK 뷰에는 새 브라우저에서 vCenter Server를 실행하는 토폴로지 뷰에 \* vCenter Server \* 링크가 있습니다. 또한 \* Expand Topology \* 버튼을 사용하여 vCenter Server를 시작하고 \* View in vCenter \* 버튼을 클릭하여 vCenter Server에서 데이터 저장소를 볼 수도 있습니다.

Unified Manager는 가상 환경의 기본 하위 시스템을 토폴로지 뷰에서 제공하므로 컴퓨팅 노드, 네트워크 또는 스토리지에서 지연 시간 문제가 발생했는지 여부를 확인할 수 있습니다. 또한 개선 단계를 수행하고 기본 문제를 해결하는 데 성능 지연이 발생하는 특정 개체를 중점적으로 보여 줍니다.

ONTAP 스토리지에 구축된 가상 인프라스트럭처에는 다음과 같은 객체가 포함됩니다.

- vCenter Server: 가상 환경에서 VMware VM, ESXi 호스트 및 모든 관련 구성 요소를 관리하기 위한 중앙 집중식 컨트롤 플레인 vCenter Server에 대한 자세한 내용은 VMware 설명서를 참조하십시오.
- 호스트: ESXi를 실행하는 물리적 또는 가상 시스템, VMware의 가상화 소프트웨어 및 VM을 호스팅합니다.
- 데이터 저장소: 데이터 저장소는 ESXi 호스트에 접속된 가상 스토리지 객체입니다. 데이터 저장소는 로그 파일, 스크립트, 구성 파일 및 가상 디스크와 같은 VM 파일의 저장소로 사용되는 LUN 또는 볼륨과 같은 ONTAP의 관리 가능한 스토리지 엔터티입니다. SAN 또는 IP 네트워크 연결을 통해 환경의 호스트에 연결됩니다. vCenter Server에 매핑된 ONTAP 외부의 데이터 저장소는 Unified Manager에서 지원되지 않거나 표시되지 않습니다.
- VM: VMware 가상 머신
- 가상 디스크: VMDK로 확장하는 VM에 속한 데이터 저장소의 가상 디스크 가상 디스크의 데이터는 해당 VMDK에 저장됩니다.
- VMDK: 가상 디스크에 대한 스토리지 공간을 제공하는 데이터 저장소의 가상 머신 디스크입니다. 각 가상 디스크에 해당하는 VMDK가 있습니다.

이러한 객체는 VM 토폴로지 뷰로 표시됩니다.

• ONTAP \* 기반 VMware 가상화

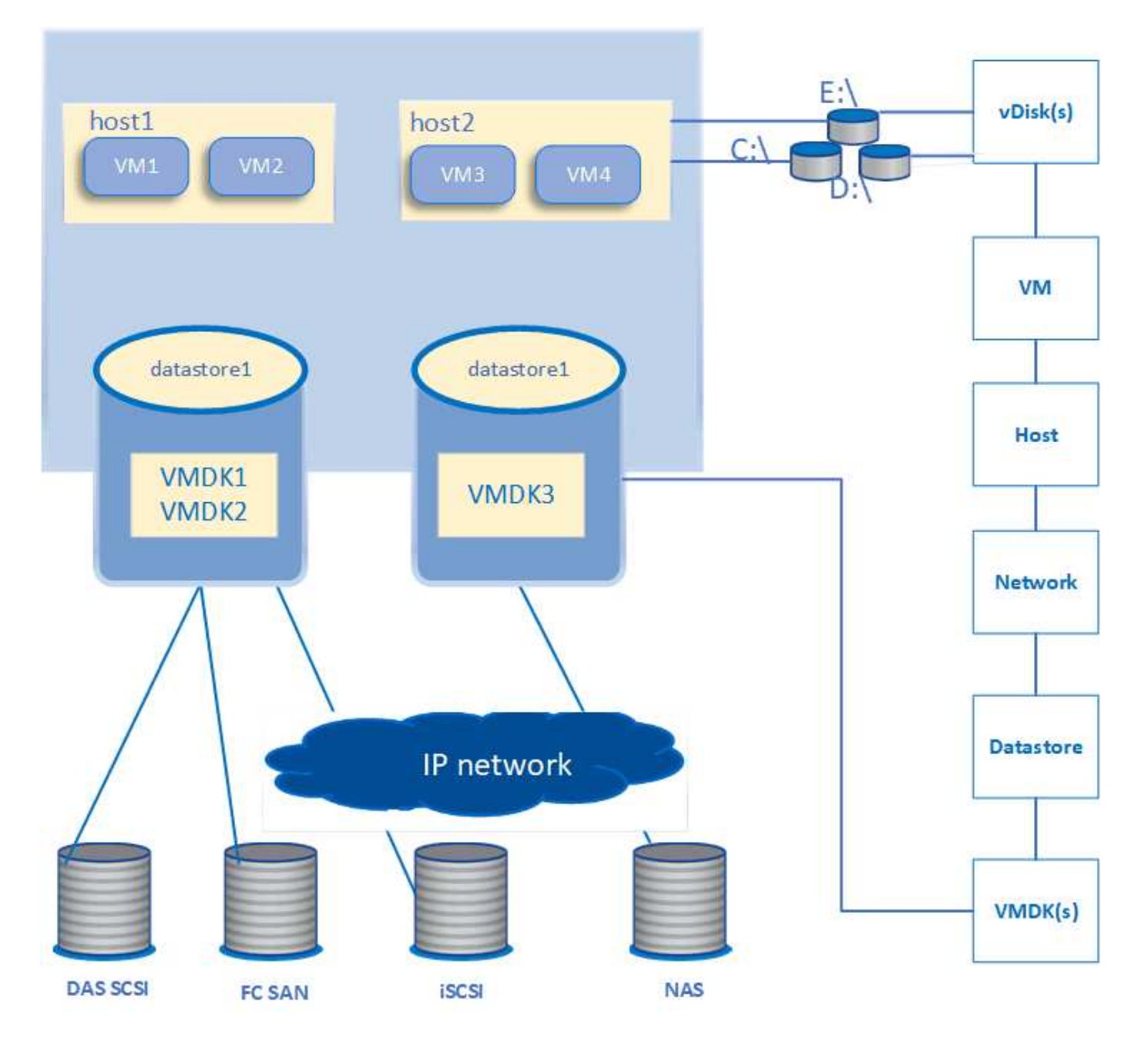

• 사용자 워크플로 \*

다음 다이어그램에서는 VM 토폴로지 뷰를 사용하는 일반적인 사용 사례를 보여 줍니다.

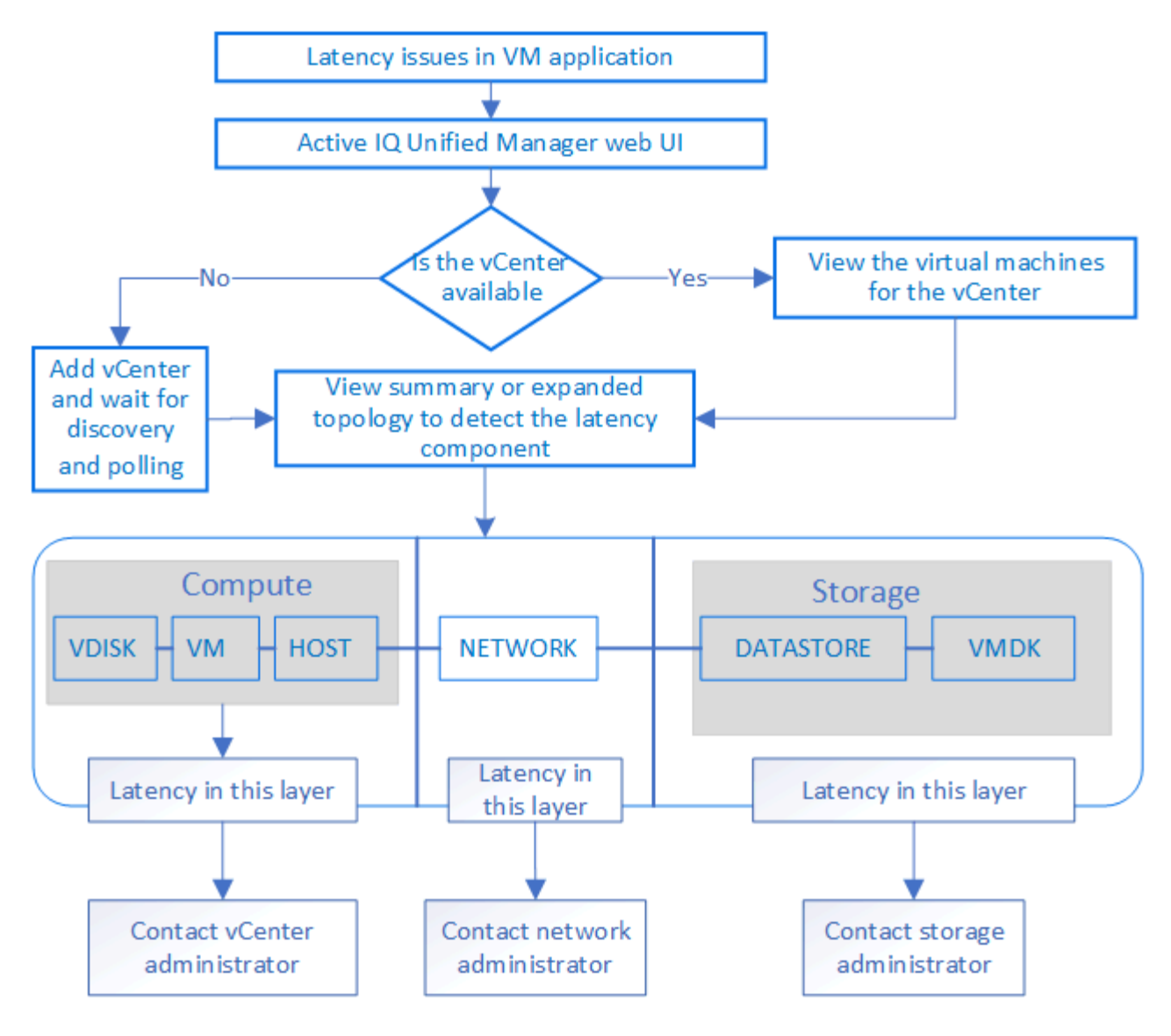

## <span id="page-4-0"></span>지원되지 않는 것은 무엇입니까

- ONTAP 외부에 있고 vCenter Server 인스턴스에 매핑된 데이터 저장소는 Unified Manager에서 지원되지 않습니다. 이러한 데이터 저장소에 가상 디스크가 있는 VM도 지원되지 않습니다.
- 여러 LUN에 걸쳐 있는 데이터 저장소는 지원되지 않습니다.
- 데이터 LIF(액세스 엔드포인트)를 매핑하기 위해 NAT(Network Address Translation)를 사용하는 데이터 저장소는 지원되지 않습니다.
- 여러 LIF 구성에서 동일한 IP 주소를 가진 서로 다른 클러스터에서 볼륨 또는 LUN을 데이터 저장소로 내보내는 기능은 Unified Manager에서 어떤 데이터 저장소가 어떤 클러스터에 속해 있는지 식별할 수 없으므로 지원되지 않습니다.

예: 클러스터 A에 데이터 저장소 A가 있다고 가정합니다 데이터 저장소 A는 IP 주소가 동일한 데이터 LIF를 통해 내보내지며 VM A는 이 데이터 저장소에 생성됩니다. 마찬가지로 클러스터 B에도 데이터 저장소 B가 있습니다 데이터 저장소 B는 IP 주소 x.x.x.x 및 VM B가 동일한 데이터 LIF를 통해 데이터 저장소 B에서 내보내집니다 UM은 VM A 토폴로지의 데이터 저장소 A를 해당 ONTAP 볼륨/LUN에 매핑하거나 VM B를 매핑할 수 없습니다

• NAS 및 SAN 볼륨(VMFS의 경우 iSCSI 및 FCP)만 데이터 저장소로 지원되며, 가상 볼륨(VVol)은 지원되지 않습니다.

- iSCSI 가상 디스크만 지원됩니다. NVMe 및 SATA 유형의 가상 디스크는 지원되지 않습니다.
- 뷰를 사용하면 다양한 부품의 성능을 분석하기 위한 보고서를 생성할 수 없습니다.
- Unified Manager의 가상 인프라에만 지원되는 스토리지 가상 머신(스토리지 VM) DR(재해 복구) 설정의 경우, 전환 및 스위치백 시나리오에서 활성 LUN을 가리키도록 vCenter Server에서 구성을 수동으로 변경해야 합니다. 수동 개입 없이 해당 데이터 저장소에 액세스할 수 없게 됩니다.

#### <span id="page-5-0"></span>**vCenter Server** 보기 및 추가

VM(가상 머신)의 성능을 확인하고 문제를 해결하려면 관련 vCenter Server를 Active IQ Unified Manager 인스턴스에 추가해야 합니다.

• 필요한 것 \*

vCenter Server를 추가하거나 보기 전에 다음을 확인하십시오.

- vCenter Server 이름을 알고 있습니다.
- vCenter Server의 IP 주소를 알고 있고 필요한 자격 증명을 가지고 있습니다. 자격 증명은 vCenter Server 관리자 또는 vCenter Server에 대한 읽기 전용 액세스 권한이 있는 루트 사용자여야 합니다.
- 추가하려는 vCenter Server는 vSphere 6.5 이상을 실행합니다.

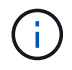

VMware ESXi 및 vCenter Server용 Unified Manager 지원은 영어 및 일본어로 제공됩니다.

• vCenter Server의 데이터 수집 설정은 의 통계 수준으로 설정됩니다 *Level 3*`모니터링된 모든 객체에 대해 필요한 수준의 메트릭 수집을 보장합니다. 간격 기간은 이어야 합니다 `*5 minutes*`및 저장 기간은 이어야 합니다 `*1 day*.

자세한 내용은 VMware 설명서의 \_ vSphere 모니터링 및 성능 가이드 \_ 의 "데이터 수집 수준" 섹션을 참조하십시오.

- 지연 시간 값을 성공적으로 계산할 수 있도록 vCenter Server의 지연 시간 값은 마이크로초 단위가 아니라 밀리초 단위로 구성됩니다.
- vCenter Server에 데이터 저장소를 추가하는 동안 호스트의 IP 주소 또는 FQDN(정규화된 도메인 이름)을 모두 사용할 수 있습니다. FQDN을 추가하는 경우 Unified Manager 서버에서 도메인 이름을 확인할 수 있는지 확인합니다. 예를 들어, Linux 설치의 경우 도메인 이름이 에 추가되었는지 확인합니다 /etc/resolv.conf 파일.
- vCenter Server의 현재 시간이 vCenter Server 시간대와 동기화되어 있습니다.
- 성공적인 검색을 위해 vCenter Server에 연결할 수 있습니다.
- vCenter Server를 Unified Manager에 추가할 때 VMware SDK에 대한 읽기 액세스 권한이 있습니다. 이는 구성 폴링에 필요합니다.

추가 및 검색된 모든 vCenter Server에 대해 Unified Manager는 vCenter Server 및 ESXi Server 세부 정보, ONTAP 매핑, 데이터 저장소 세부 정보 및 호스팅되는 VM 수와 같은 구성 데이터를 수집합니다. 또한 구성 요소의 성능 메트릭을 수집합니다.

단계

1. VMware \* > \* vCenter \* 로 이동하여 목록에서 vCenter Server를 사용할 수 있는지 확인합니다.

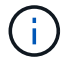

vCenter Server를 사용할 수 없는 경우 vCenter Server를 추가해야 합니다.

- a. 추가 \* 를 클릭합니다.
- b. vCenter Server에 대한 올바른 IP 주소를 추가하고 디바이스에 연결할 수 있는지 확인합니다.
- c. vCenter Server에 대한 읽기 전용 액세스 권한이 있는 관리자 또는 루트 사용자의 사용자 이름 및 암호를 추가합니다.
- d. 기본 443 이외의 포트를 사용하는 경우 사용자 지정 포트 번호를 추가합니다.
- e. 저장 \* 을 클릭합니다.

검색이 완료되면 서버 인증서가 표시되어 수락됩니다.

인증서를 수락하면 vCenter Server가 사용 가능한 vCenter Server 목록에 추가됩니다. 장치를 추가해도 연결된 VM의 데이터 수집은 되지 않으며 예약된 간격으로 수집이 수행됩니다.

2. vCenter Server가 \* vCenters \* 페이지에서 사용 가능한 경우 \* Status \* 필드 위로 마우스를 가져가 vCenter Server가 예상대로 수행되는지 또는 경고 또는 오류가 있는지 여부를 표시하여 해당 상태를 확인합니다.

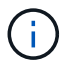

vCenter Server를 추가하면 다음 상태를 볼 수 있습니다. 그러나 vCenter Server를 추가하여 정확하게 반영되려면 해당 VM의 성능 및 지연 시간 데이터가 1시간 정도 걸릴 수 있습니다.

- 녹색: "Normal" vCenter Server가 검색되었으며 성능 메트릭이 성공적으로 수집되었음을 나타냅니다
- 노란색: "Warning"(예: vCenter Server의 통계 수준이 각 객체에 대한 통계를 얻기 위해 3 이상으로 설정되지 않은 경우)
- 주황색: "오류"(예외, 구성 데이터 수집의 실패 또는 vCenter Server에 연결할 수 없는 경우와 같은 내부 오류를 나타냄) 열 표시 아이콘(\* 표시/숨기기 \*)을 클릭하여 vCenter Server 상태에 대한 상태 메시지를 보고 문제를 해결할 수 있습니다.
- 3. vCenter Server에 연결할 수 없거나 자격 증명이 변경된 경우 \* vCenter \* > \* Edit \* 를 선택하여 vCenter Server 세부 정보를 편집합니다.
- 4. VMware vCenter Server \* 편집 페이지에서 필요한 내용을 변경합니다.
- 5. 저장 \* 을 클릭합니다.
	- vCenter Server 데이터 수집이 시작됩니다 \*

vCenter Server는 20초 간의 실시간 성능 데이터 샘플을 수집하여 최대 5분 분량의 샘플을 취합합니다. Unified Manager의 성능 데이터 수집 일정은 vCenter Server의 기본 설정을 기반으로 합니다. Unified Manager는 vCenter Server에서 얻은 5분 샘플을 처리하고, 가상 디스크, VM 및 호스트에 대한 IOPS 및 지연 시간의 시간별 평균을 계산합니다. 데이터 저장소의 경우 Unified Manager는 ONTAP에서 얻은 샘플에서 IOPS 및 지연 시간의 시간별 평균을 계산합니다. 이러한 값은 시간 맨 위에 표시됩니다. vCenter Server를 추가한 직후에 성능 메트릭을 사용할 수 없으며 다음 시간이 시작될 때만 사용할 수 있습니다. 성능 데이터 폴링은 구성 데이터 수집 주기를 완료하는 데 시작됩니다.

vCenter Server 구성 데이터를 폴링하기 위해 Unified Manager는 클러스터 구성 데이터를 수집하는 것과 동일한 스케줄을 따릅니다. vCenter Server 구성 및 성능 데이터 수집 스케줄에 대한 자세한 내용은 "클러스터 구성 및 성능 데이터 수집 작업"을 참조하십시오.

• 관련 정보 \*

["](https://docs.netapp.com/ko-kr/active-iq-unified-manager-913/performance-checker/concept_cluster_configuration_and_performance_data_collection_activity.html)[클러스터](https://docs.netapp.com/ko-kr/active-iq-unified-manager-913/performance-checker/concept_cluster_configuration_and_performance_data_collection_activity.html) [구성](https://docs.netapp.com/ko-kr/active-iq-unified-manager-913/performance-checker/concept_cluster_configuration_and_performance_data_collection_activity.html) [및](https://docs.netapp.com/ko-kr/active-iq-unified-manager-913/performance-checker/concept_cluster_configuration_and_performance_data_collection_activity.html) [성능](https://docs.netapp.com/ko-kr/active-iq-unified-manager-913/performance-checker/concept_cluster_configuration_and_performance_data_collection_activity.html) [데이터](https://docs.netapp.com/ko-kr/active-iq-unified-manager-913/performance-checker/concept_cluster_configuration_and_performance_data_collection_activity.html) [수집](https://docs.netapp.com/ko-kr/active-iq-unified-manager-913/performance-checker/concept_cluster_configuration_and_performance_data_collection_activity.html) [작](https://docs.netapp.com/ko-kr/active-iq-unified-manager-913/performance-checker/concept_cluster_configuration_and_performance_data_collection_activity.html)[업](https://docs.netapp.com/ko-kr/active-iq-unified-manager-913/performance-checker/concept_cluster_configuration_and_performance_data_collection_activity.html)["](https://docs.netapp.com/ko-kr/active-iq-unified-manager-913/performance-checker/concept_cluster_configuration_and_performance_data_collection_activity.html)

## <span id="page-7-0"></span>**vCenter Server**를 제거하는 중입니다

Active IQ Unified Manager 인스턴스에서 vCenter Server를 제거할 수 있습니다. 예를 들어 vCenter Server 검색이 실패하거나 더 이상 필요하지 않은 경우 vCenter Server를 제거할 수 있습니다.

vCenter Server를 제거하면 해당 vCenter에 호스팅된 모든 VM(가상 머신)과 해당 구성 데이터도 삭제됩니다. vCenter Server가 제거되면 연결된 객체 및 기록 데이터와 함께 더 이상 모니터링되지 않습니다. 이러한 변경 사항은 vCenter 및 가상 머신 인벤토리 페이지에 반영됩니다.

• 필요한 것 \*

vCenter Server를 제거하기 전에 다음을 확인하십시오.

- 애플리케이션 관리자 역할 또는 스토리지 관리자 역할이 있습니다.
- vCenter Server 이름 및 이와 관련된 각 IP 주소를 알고 있어야 합니다.

단계

1. 왼쪽 탐색 창에서 \* VMware > vCenter \* 를 클릭합니다.

- 2. vCenter 페이지에서 제거할 vCenter Server를 선택하고 \* Remove \* 를 클릭합니다.
- 3. vCenter 제거 \* 메시지 대화 상자에서 \* 확인 \* 을 클릭하여 제거 요청을 확인합니다.

#### <span id="page-7-1"></span>가상 머신 모니터링

가상 머신(VM) 애플리케이션에서 지연 시간 문제가 발생하는 경우 VM을 모니터링하여 원인을 분석하고 문제를 해결해야 할 수 있습니다. VM은 vCenter Server와 VM 스토리지를 호스팅하는 ONTAP 클러스터를 Unified Manager에 추가할 때 사용할 수 있습니다.

VM의 세부 정보는 \* VMware \* >> \* 가상 머신 \* 페이지에서 확인할 수 있습니다. 가용성, 상태, 사용된 용량 및 할당된 용량, 네트워크 지연 시간, VM, 데이터 저장소 및 호스트의 IOPS 및 지연 시간 등의 정보가 표시됩니다. 여러 데이터 저장소를 지원하는 VM의 경우 그리드는 지연 시간이 가장 짧은 데이터 저장소의 메트릭을 표시하며, 추가 데이터 저장소를 나타내는 별표 아이콘(\*)을 표시합니다. 아이콘을 클릭하면 추가 데이터 저장소의 메트릭이 표시됩니다. 이러한 열 중 일부는 정렬 및 필터링에 사용할 수 없습니다.

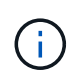

VM 및 해당 세부 정보를 보려면 ONTAP 클러스터의 검색(폴링 또는 메트릭 수집)을 완료해야 합니다. 클러스터가 Unified Manager에서 제거되면 다음 번 검색 주기 이후 VM을 더 이상 사용할 수 없습니다.

이 페이지에서 VM의 세부 토폴로지를 볼 수도 있습니다. 이 토폴로지에는 VM에 연결된 호스트, 가상 디스크 및 데이터 저장소와 같은 VM과 관련된 구성 요소가 표시됩니다. 토폴로지 뷰는 특정 계층의 기본 구성 요소를 다음 순서로 표시합니다. \* 가상 디스크 \* > \* VM \* > \* 호스트 \* > \* 네트워크 \* > \* 데이터 저장소 \* > \* VMDK \*.

토폴로지 측면에서 I/O 경로와 구성 요소 레벨 지연 시간을 확인하고 스토리지가 성능 문제의 원인인지 여부를 식별할 수 있습니다. 토폴로지의 요약 보기에는 I/O 경로가 표시되며, 문제 해결 단계를 결정할 때 IOPS 및 지연 시간 문제가 있는 구성 요소가 강조 표시됩니다. 또한 각 구성 요소를 별도로 설명하는 토폴로지와 해당 구성 요소의 지연 시간을 볼 수 있습니다. 계층을 통해 강조 표시된 I/O 경로를 결정하기 위해 구성 요소를 선택할 수 있습니다.

#### 요약 토폴로지 보기

요약 토폴로지에서 VM을 확인하여 성능 문제를 확인하려면 다음을 수행합니다.

- 1. VMware \* > \* 가상 머신 \* 으로 이동합니다.
- 2. 검색 상자에 VM 이름을 입력하여 VM을 검색합니다. 필터 \* 버튼을 클릭하여 특정 기준에 따라 검색 결과를 필터링할 수도 있습니다. 그러나 VM을 찾을 수 없는 경우 해당 vCenter Server가 추가 및 검색되었는지 확인합니다.

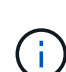

vCenter Server는 특수 문자(예: %, &, \*, \$, #, @,!,\, /,:, \*,?,"",<,>, |,;,') VM, 클러스터, 데이터 저장소, 폴더, 또는 파일. VMware vCenter Server 및 ESX/ESXi Server는 표시 이름에 사용되는 특수 문자를 이스케이프하지 않습니다. 하지만 Unified Manager에서 이름을 처리하면 이름이 다르게 표시됩니다. 예를 들어, 이라는 이름의 VM이 있습니다 %\$VC\_AIQUM\_clone\_191124% vCenter Server에서 가 로 표시됩니다 %25\$VC\_AIQUM\_clone\_191124%25 볼 수 있습니다. 이름에 특수 문자가 포함된 VM을 쿼리할 때 이 문제를 기록해 두어야 합니다.

- 3. VM의 상태를 확인합니다. VM 상태는 vCenter Server에서 검색됩니다. 다음 상태를 사용할 수 있습니다. 이러한 상태에 대한 자세한 내용은 VMware 설명서를 참조하십시오.
	- 정상
	- 경고
	- 경고
	- $\, \degree$  모니터링되지 않음
	- 알 수 없음
- 4. VM 옆의 아래쪽 화살표를 클릭하여 컴퓨팅, 네트워크 및 스토리지 계층 전체에서 구성 요소 토폴로지에 대한 요약 보기를 표시합니다. 지연 시간 문제가 있는 노드가 강조 표시됩니다. 요약 보기에는 구성 요소의 지연 시간이 가장 짧습니다. 예를 들어, VM에 가상 디스크가 두 개 이상 있는 경우 이 보기에는 모든 가상 디스크 중에서 지연 시간이 가장 짧은 가상 디스크가 표시됩니다.
- 5. 일정 기간 동안 데이터 저장소의 지연 시간 및 처리량을 분석하려면 데이터 저장소 개체 아이콘 위에 있는 \* Workload Analyzer \* 버튼을 클릭합니다. 워크로드 분석 페이지로 이동하여 시간 범위를 선택하고 데이터 저장소의 성능 차트를 확인할 수 있습니다. 워크로드 분석기에 대한 자세한 내용은 \_ 워크로드 분석기를 사용한 워크로드 문제 해결 \_ 을(를) 참조하십시오.

확장된 토폴로지 보기

VM의 확장된 토폴로지를 확인하여 각 구성 요소별로 드릴다운할 수 있습니다.

단계

- 1. 요약 토폴로지 보기에서 \* 토폴로지 확장 \* 을 클릭합니다. 각 구성 요소의 상세한 토폴로지와 각 개체의 지연 시간 번호를 별도로 확인할 수 있습니다. 데이터 저장소 또는 VMDK에 여러 노드 같은 범주에 여러 노드가 있는 경우 지연 시간이 가장 짧은 노드는 빨간색으로 강조 표시됩니다.
- 2. 특정 객체의 입출력 경로를 확인하려면 해당 객체를 클릭하여 입출력 경로와 해당 매핑을 확인하십시오. 예를 들어, 가상 디스크의 매핑을 보려면 가상 디스크를 클릭하여 해당 VMDK에 대한 강조 표시된 매핑을 확인합니다. 이러한 구성 요소의 성능이 저하될 경우 ONTAP에서 더 많은 데이터를 수집하고 문제를 해결할 수 있습니다.

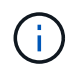

vmdks에 대한 메트릭은 보고되지 않습니다. 토폴로지에서는 VMDK 이름만 표시되고 메트릭은 표시되지 않습니다.

["](https://docs.netapp.com/ko-kr/active-iq-unified-manager-913/performance-checker/concept_troubleshooting_workloads_using_workload_analyzer.html)[워크로드](https://docs.netapp.com/ko-kr/active-iq-unified-manager-913/performance-checker/concept_troubleshooting_workloads_using_workload_analyzer.html) [분석기를](https://docs.netapp.com/ko-kr/active-iq-unified-manager-913/performance-checker/concept_troubleshooting_workloads_using_workload_analyzer.html) [사용하여](https://docs.netapp.com/ko-kr/active-iq-unified-manager-913/performance-checker/concept_troubleshooting_workloads_using_workload_analyzer.html) [워크로드](https://docs.netapp.com/ko-kr/active-iq-unified-manager-913/performance-checker/concept_troubleshooting_workloads_using_workload_analyzer.html) [문제](https://docs.netapp.com/ko-kr/active-iq-unified-manager-913/performance-checker/concept_troubleshooting_workloads_using_workload_analyzer.html) [해결](https://docs.netapp.com/ko-kr/active-iq-unified-manager-913/performance-checker/concept_troubleshooting_workloads_using_workload_analyzer.html)["](https://docs.netapp.com/ko-kr/active-iq-unified-manager-913/performance-checker/concept_troubleshooting_workloads_using_workload_analyzer.html)

#### <span id="page-9-0"></span>재해 복구 설정에서 가상 인프라 보기

MetroCluster 구성 또는 스토리지 가상 시스템(스토리지 VM) SVM DR(재해 복구) 설정에서 호스팅되는 데이터 저장소의 구성 및 성능 메트릭을 확인할 수 있습니다.

Unified Manager에서는 vCenter Server에서 데이터 저장소로 연결된 MetroCluster 구성에서 NAS 볼륨 또는 LUN을 볼 수 있습니다. MetroCluster 구성에서 호스팅되는 데이터스토어는 표준 환경에서 데이터스토어와 동일한 토폴로지 뷰로 표시됩니다.

vCenter Server의 데이터 저장소에 매핑된 스토리지 VM 재해 복구 구성의 NAS 볼륨 또는 LUN도 볼 수 있습니다.

#### **MetroCluster** 구성에서 데이터 저장소 보기

MetroCluster 구성에서 데이터 저장소를 보기 전에 다음 사전 요구 사항을 확인하십시오.

- 스위치오버 및 스위치백을 수행할 경우 HA 쌍의 기본 및 보조 클러스터와 vCenter Server의 검색이 완료됩니다.
- HA 쌍의 운영 클러스터와 보조 클러스터와 vCenter Server는 Unified Manager를 통해 관리해야 합니다.
- ONTAP 및 vCenter Server에서 필요한 설정을 완료해야 합니다. 자세한 내용은 ONTAP 및 vCenter 설명서를 참조하십시오.

["ONTAP 9](https://docs.netapp.com/ontap-9/index.jsp) [문서](https://docs.netapp.com/ontap-9/index.jsp) [센](https://docs.netapp.com/ontap-9/index.jsp)터["](https://docs.netapp.com/ontap-9/index.jsp)

데이터 저장소를 보려면 다음 단계를 수행하십시오.

- 1. VMware \* > \* Virtual Machines \* 페이지에서 데이터 저장소를 호스팅하는 VM을 클릭합니다. 워크로드 분석기 \* 또는 데이터 저장소 객체 링크를 클릭합니다. 표준 시나리오에서는 볼륨 또는 LUN을 호스팅하는 운영 사이트가 예상대로 작동하는 경우 기본 사이트의 SVM 클러스터 세부 정보를 볼 수 있습니다.
- 2. 재해 발생 시 데이터 저장소 링크는 보조 클러스터에 있는 볼륨 또는 LUN의 성능 메트릭을 가리킵니다. 이는 클러스터의 다음 주기 및 가상 서버 검색(획득)이 완료된 후에 반영됩니다.
- 3. 스위치백을 성공적으로 완료한 후 데이터 저장소 링크는 운영 클러스터에 있는 볼륨 또는 LUN의 성능 메트릭을 다시 반영합니다. 이는 클러스터의 다음 주기 및 가상 서버 검색이 완료된 후에 반영됩니다.

스토리지 **VM** 재해 복구 구성에서 데이터 저장소 보기

스토리지 VM 재해 복구 구성에서 데이터 저장소를 보기 전에 다음 사전 요구 사항을 확인하십시오.

- 스위치오버 및 스위치백을 수행할 경우 HA 쌍의 기본 및 보조 클러스터와 vCenter Server의 검색이 완료됩니다.
- 소스 및 타겟 클러스터와 스토리지 VM 피어는 모두 Unified Manager를 통해 관리해야 합니다.
- ONTAP 및 vCenter Server에서 필요한 설정을 완료해야 합니다.
	- NAS(NFS 및 VMFS) 데이터 저장소의 경우 재해가 발생할 경우 보조 스토리지 VM을 가져와 데이터 LIF 및 경로 확인, vCenter Server에서 손실된 연결 설정 및 VM 시작 단계가 포함됩니다.

기본 사이트로 스위치백을 수행할 경우 기본 사이트에서 데이터 제공을 시작하기 전에 볼륨 간 데이터를 동기화해야 합니다.

◦ SAN(iSCSI 및 FC for VMFS) 데이터 저장소의 경우 vCenter Server는 마운트된 LUN을 VMFS 형식으로 포맷합니다. 재해 발생 시 보조 스토리지 VM을 가져와 데이터 LIF 및 경로를 확인하는 단계가 포함됩니다. iSCSI 타겟 IP가 운영 LIF와 다른 경우 수동으로 추가해야 합니다. 새 LUN은 호스트의 스토리지 어댑터의 iSCSI 어댑터 아래에 디바이스로 사용할 수 있어야 합니다. 그런 다음 새 LUN이 있는 새 VMFS 데이터 저장소를 생성하고 이전 VM을 새 이름으로 등록해야 합니다. VM이 실행 중이어야 합니다.

복구 시 볼륨 간 데이터를 동기화해야 합니다. 새 VMFS 데이터 저장소는 LUN과 새 이름으로 등록된 이전 VM을 사용하여 다시 생성해야 합니다.

설정에 대한 자세한 내용은 ONTAP and vCenter Server 설명서를 참조하십시오.

["ONTAP 9](https://docs.netapp.com/ontap-9/index.jsp) [문서](https://docs.netapp.com/ontap-9/index.jsp) [센](https://docs.netapp.com/ontap-9/index.jsp)터["](https://docs.netapp.com/ontap-9/index.jsp)

데이터 저장소를 보려면 다음 단계를 수행하십시오.

- 1. VMware \* > \* Virtual Machines \* 페이지에서 데이터 저장소를 호스팅하는 VM 인벤토리를 클릭합니다. 데이터 저장소 객체 링크를 클릭합니다. 표준 시나리오에서는 운영 스토리지 VM에 있는 볼륨 및 LUN의 성능 데이터를 확인할 수 있습니다.
- 2. 재해 발생 시 보조 스토리지 VM으로 연속적으로 전환하는 데이터 저장소 링크는 보조 스토리지 VM에 있는 볼륨 또는 LUN의 성능 메트릭을 가리킵니다. 이는 클러스터의 다음 주기 및 가상 서버 검색(획득)이 완료된 후에 반영됩니다.
- 3. 스위치백을 성공적으로 완료한 후 데이터 저장소 링크는 운영 스토리지 VM의 볼륨 또는 LUN의 성능 메트릭을 다시 반영합니다. 이는 클러스터의 다음 주기 및 가상 서버 검색이 완료된 후에 반영됩니다.

지원되지 않는 시나리오입니다

• MetroCluster 구성의 경우 다음과 같은 제한 사항에 유의하십시오.

- $\, \circ \,$  에만 클러스터를 사용합니다 NORMAL 및 SWITCHOVER 상태가 표시됩니다. 기타 상태(예 PARTIAL SWITCHOVER, PARTIAL SWITCHBACK, 및 NOT REACHABLE 지원되지 않습니다.
- ASO(Automatic Switch over)가 설정되어 있지 않으면 운영 클러스터가 다운되면 보조 클러스터를 검색할 수 없으며 토폴로지가 운영 클러스터의 볼륨 또는 LUN을 계속 가리킵니다.
- 스토리지 VM 재해 복구 구성의 경우 다음 제한 사항에 유의하십시오.
	- SAN 스토리지 환경에 대해 SRM(Site Recovery Manager) 또는 SRA(Storage Replication Adapter)가 활성화된 구성은 지원되지 않습니다.

Copyright © 2023 NetApp, Inc. All Rights Reserved. 미국에서 인쇄됨 본 문서의 어떠한 부분도 저작권 소유자의 사전 서면 승인 없이는 어떠한 형식이나 수단(복사, 녹음, 녹화 또는 전자 검색 시스템에 저장하는 것을 비롯한 그래픽, 전자적 또는 기계적 방법)으로도 복제될 수 없습니다.

NetApp이 저작권을 가진 자료에 있는 소프트웨어에는 아래의 라이센스와 고지사항이 적용됩니다.

본 소프트웨어는 NetApp에 의해 '있는 그대로' 제공되며 상품성 및 특정 목적에의 적합성에 대한 명시적 또는 묵시적 보증을 포함하여(이에 제한되지 않음) 어떠한 보증도 하지 않습니다. NetApp은 대체품 또는 대체 서비스의 조달, 사용 불능, 데이터 손실, 이익 손실, 영업 중단을 포함하여(이에 국한되지 않음), 이 소프트웨어의 사용으로 인해 발생하는 모든 직접 및 간접 손해, 우발적 손해, 특별 손해, 징벌적 손해, 결과적 손해의 발생에 대하여 그 발생 이유, 책임론, 계약 여부, 엄격한 책임, 불법 행위(과실 또는 그렇지 않은 경우)와 관계없이 어떠한 책임도 지지 않으며, 이와 같은 손실의 발생 가능성이 통지되었다 하더라도 마찬가지입니다.

NetApp은 본 문서에 설명된 제품을 언제든지 예고 없이 변경할 권리를 보유합니다. NetApp은 NetApp의 명시적인 서면 동의를 받은 경우를 제외하고 본 문서에 설명된 제품을 사용하여 발생하는 어떠한 문제에도 책임을 지지 않습니다. 본 제품의 사용 또는 구매의 경우 NetApp에서는 어떠한 특허권, 상표권 또는 기타 지적 재산권이 적용되는 라이센스도 제공하지 않습니다.

본 설명서에 설명된 제품은 하나 이상의 미국 특허, 해외 특허 또는 출원 중인 특허로 보호됩니다.

제한적 권리 표시: 정부에 의한 사용, 복제 또는 공개에는 DFARS 252.227-7013(2014년 2월) 및 FAR 52.227- 19(2007년 12월)의 기술 데이터-비상업적 품목에 대한 권리(Rights in Technical Data -Noncommercial Items) 조항의 하위 조항 (b)(3)에 설명된 제한사항이 적용됩니다.

여기에 포함된 데이터는 상업용 제품 및/또는 상업용 서비스(FAR 2.101에 정의)에 해당하며 NetApp, Inc.의 독점 자산입니다. 본 계약에 따라 제공되는 모든 NetApp 기술 데이터 및 컴퓨터 소프트웨어는 본질적으로 상업용이며 개인 비용만으로 개발되었습니다. 미국 정부는 데이터가 제공된 미국 계약과 관련하여 해당 계약을 지원하는 데에만 데이터에 대한 전 세계적으로 비독점적이고 양도할 수 없으며 재사용이 불가능하며 취소 불가능한 라이센스를 제한적으로 가집니다. 여기에 제공된 경우를 제외하고 NetApp, Inc.의 사전 서면 승인 없이는 이 데이터를 사용, 공개, 재생산, 수정, 수행 또는 표시할 수 없습니다. 미국 국방부에 대한 정부 라이센스는 DFARS 조항 252.227-7015(b)(2014년 2월)에 명시된 권한으로 제한됩니다.

#### 상표 정보

NETAPP, NETAPP 로고 및 <http://www.netapp.com/TM>에 나열된 마크는 NetApp, Inc.의 상표입니다. 기타 회사 및 제품 이름은 해당 소유자의 상표일 수 있습니다.